## Google Drive データを Jimdo 外部リンク設定方法

 OneDrive の内部リンク先を指定する場合、ページのトップが表示されますが、ページ内 の任意に位置にリンクさせる場合は、「CSSやHTML」の知識が要求されます。

 そこで、簡単にリンクさせる方法として、Google が無償提供している「Google Drive※」 を利用して、クラウド上のデータをリンクさせる方法です。

- ※ 次のサイトからダウンロードします。 <https://tools.google.com/dlpage/drive/index.html?hl=ja>
- 1 PDFデータに変換します。
- ※ JPGやPNGデータでも可能ですが、PDFの場合は、「一定の大きさで表示」、「ダ ータ量が小さい」、「複数のページを表示できる」ことのメリットがあります。
- 2 Google Drive に貼り付けます。
- (1) Google Drive を開きます。
- (2) 【マイドライブ】→【ファイルをアップロード】をクリックします。

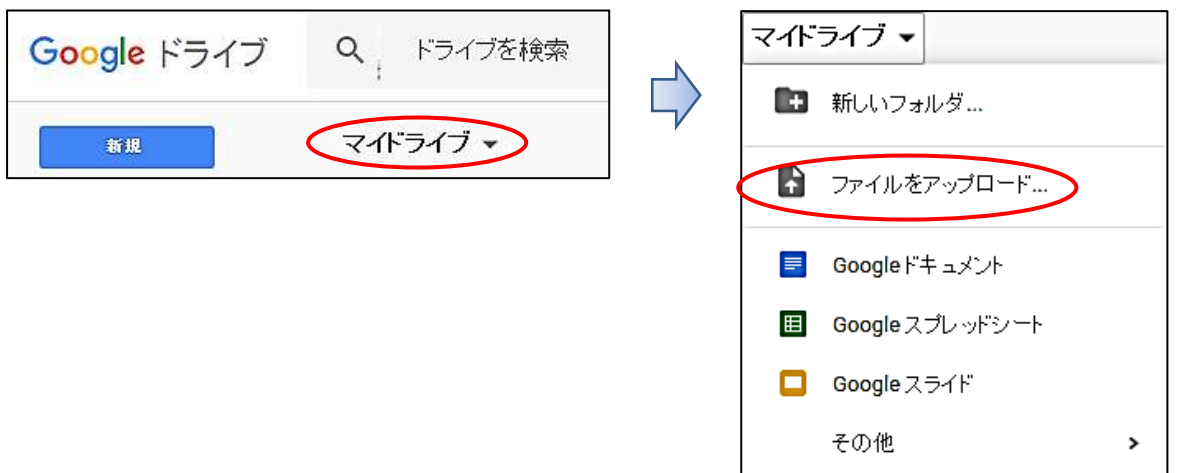

- 3 【アップするファイルを選択】→【開く】をクリックします。
- 4 次が開くので「アップロード完了」まで待ち、【ファイル名】をクリックします。

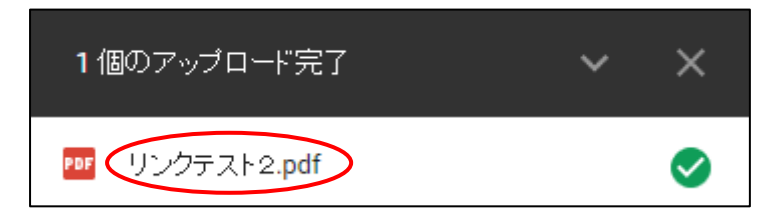

5 ファイルが開き、右上の【その他の操作 】をクリック→【共有】をクリックします。

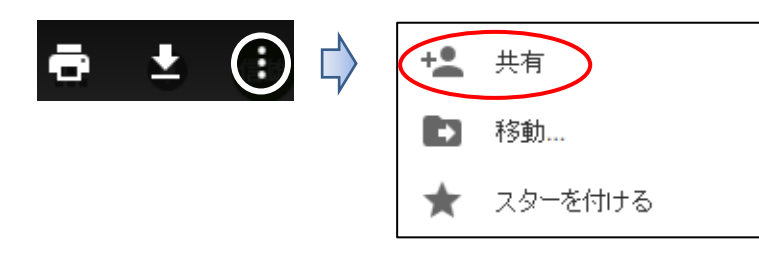

次が開くので【詳細設定】をクリックします。

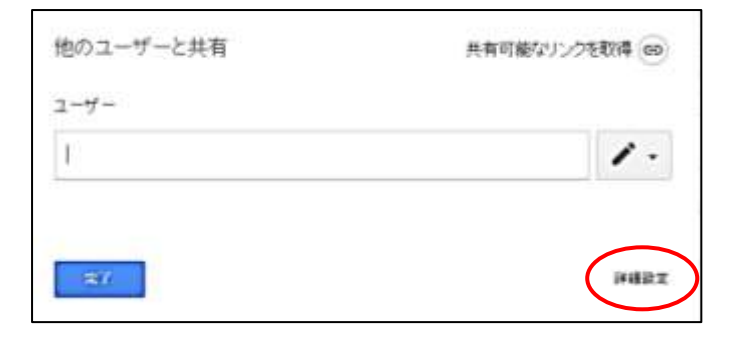

次が表示されるので【変更】をクリックします。

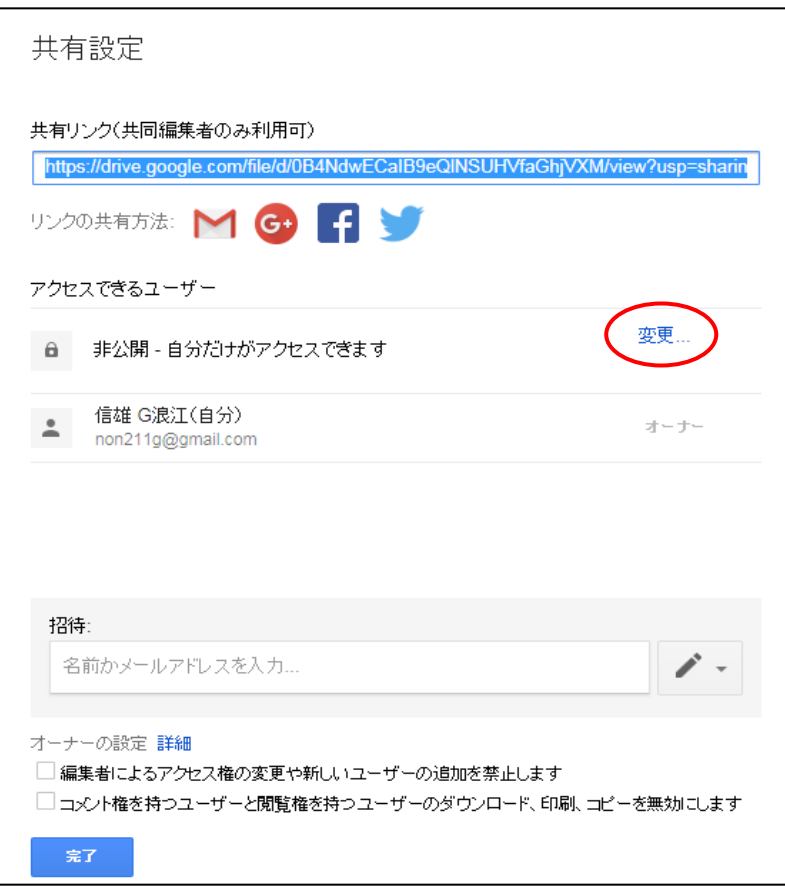

【オン・リンクを知っている全員にチェックを入れ】→【保存】をクリックします。

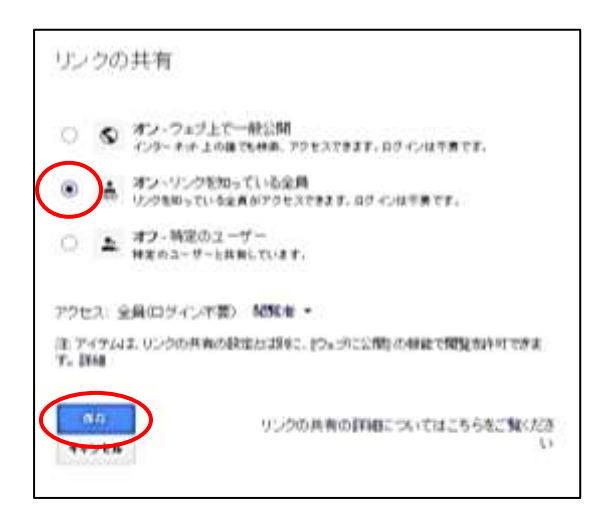

- 9 【共通するリンクをコピー※】し、【完了をクリック】します。
	- ※ 【アドレスを右クリック】→【コピー】をクリックします。

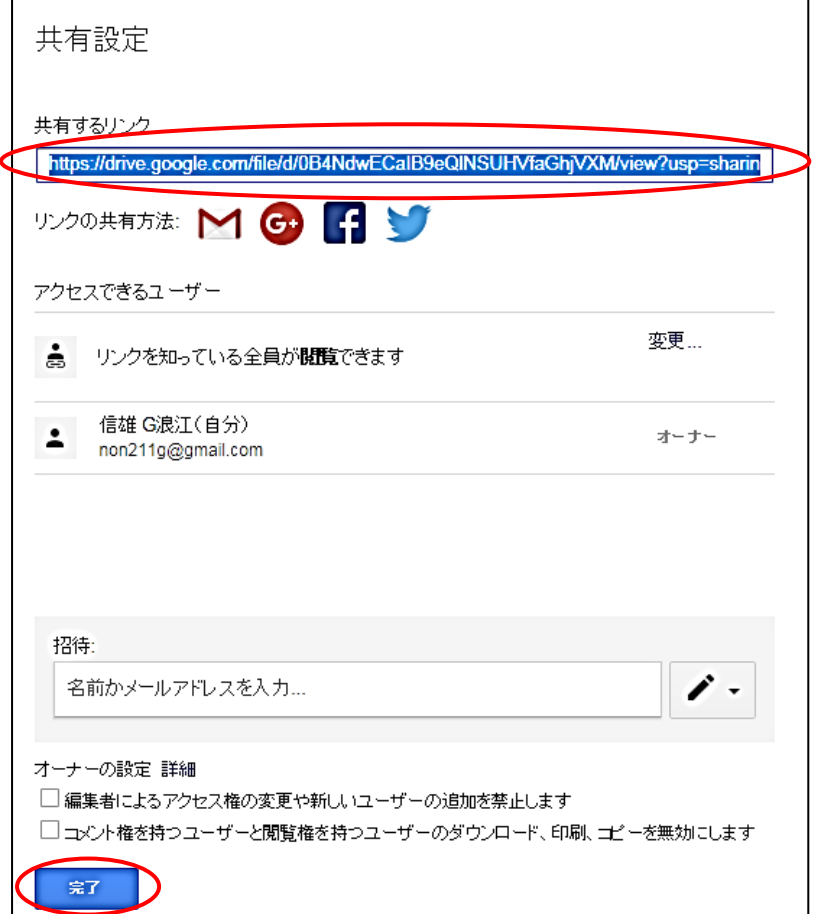

- 10 リンクを設定する【Jimdo】を開き、
	- 【リンクテキストを選択】→【リンク 】→【外部リンクかメールアドレス】 →【入力欄で右クリック、貼り付け】→【リンクを設定】→【保存】をクリックします。

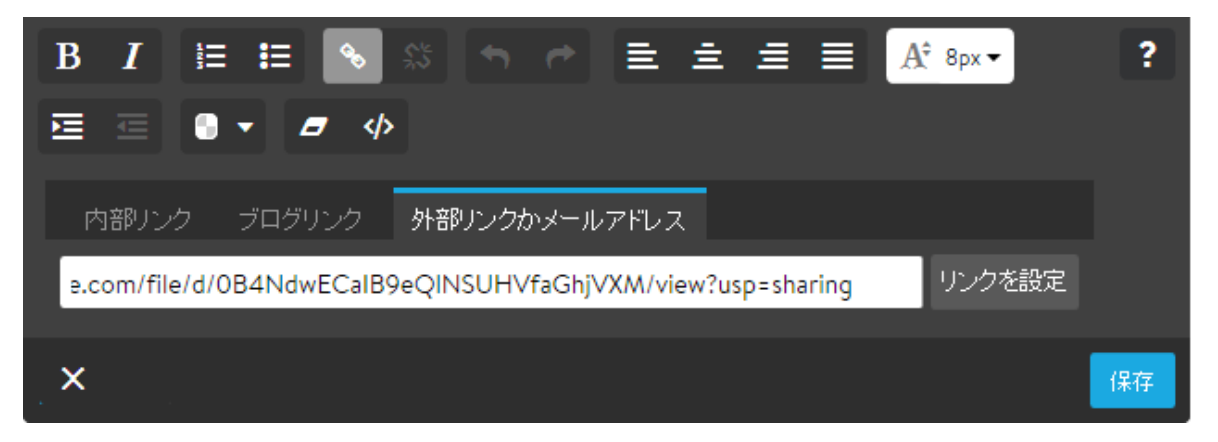